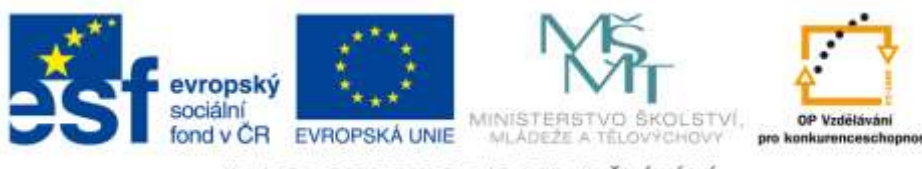

INVESTICE DO ROZVOJE VZDĚLÁVÁNÍ

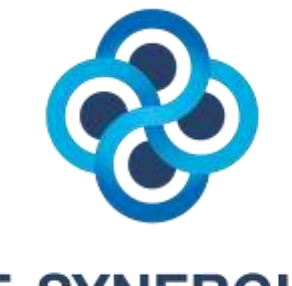

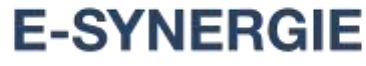

vědeckovýzkumná síť pro rizika elektronické komunikace

# **TUTORIÁL POUŽÍVÁNÍ LMS UNIFOR**

### **PRO ODEVZDÁVÁNÍ ÚKOLŮ V RÁMCI PROJEKTU E-SYNERGIE**

**E-SYNERGIE – VĚDECKOVÝZKUMNÁ SÍŤ PRO RIZIKA ELEKTRONICKÉ KOMUNIKACE (Registrační číslo projektu: CZ.1.07/2.4.00/17.0062)**

Verze manuálu: 1.0 (23/1/2012)

**Centrum prevence rizikové virtuální komunikace**

Pedagogická fakulta UP v Olomouci Žižkovo nám. 5 771 40 Olomouc

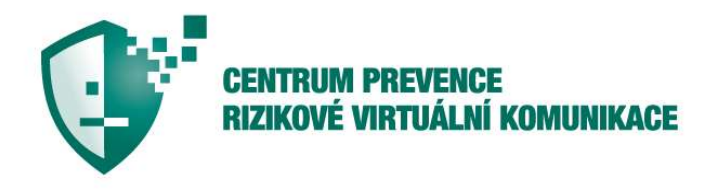

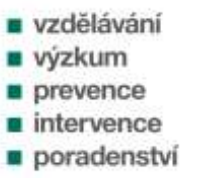

strana 2/9

# **1. Základní informace**

Do systému LMS UNIFOR máte přístup přes Váš účet na Portálu UP. Přihlaste se tedy na Portál UP, klikněte na záložku **Studium a výuka** a následně na záložku **LMS UNIFOR**. Zobrazí se Vám níže uvedená nabídka, kde kliknete v okénku **Přihlásit se jako** na vaše **ID**.

Studium a výuka / LMS UNIFOR

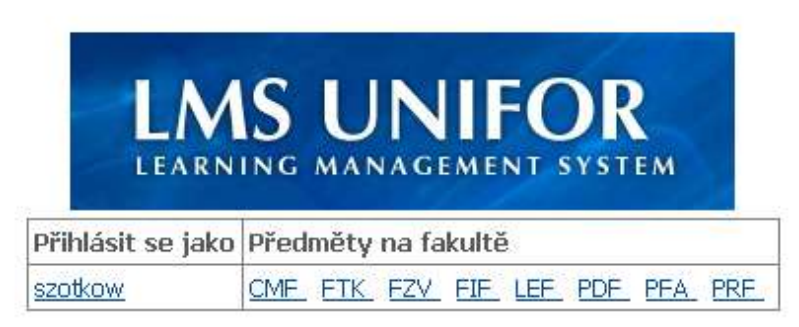

Pro přístup k předmětům vyučovaným na jiných fakultách použijte odkazy v pravém sloupci tabulky.

Následně budete převedeni do **Studentské části** LMS UNIFOR, kde se Vám zobrazí úvodní obrazovka s disciplínami, které jsou realizovány v rámci elektronického vzdělávání. Níže uvedená obrazovka (obr. 1) se Vám zobrazí v případě, že nemáte žádné jiné disciplíny v systému LMS UNIFOR.

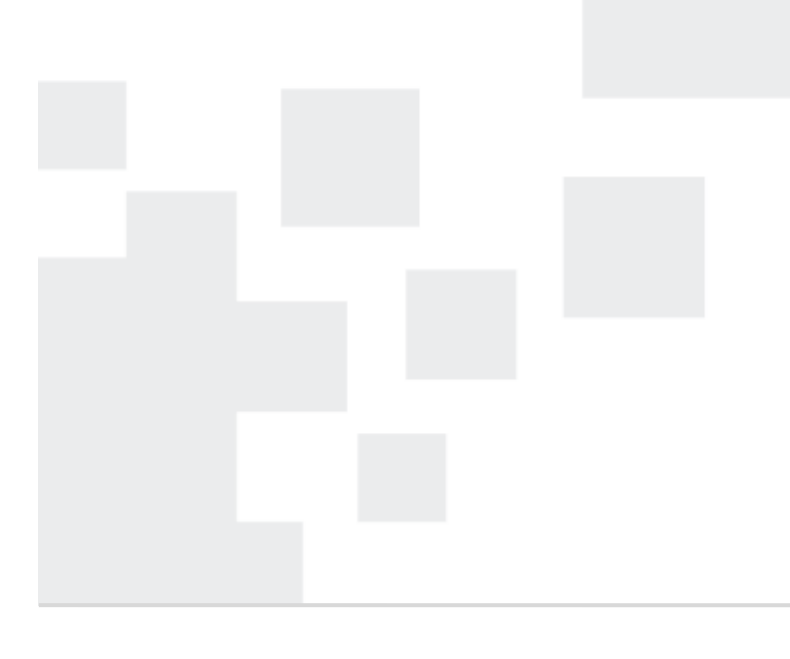

**Centrum prevence rizikové virtuální komunikace**

Pedagogická fakulta UP v Olomouci Žižkovo nám. 5 771 40 Olomouc

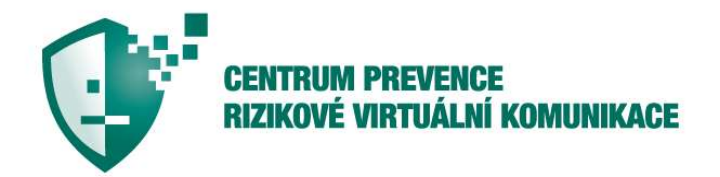

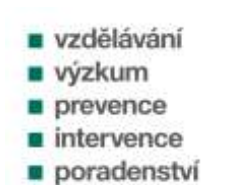

strana 3/9

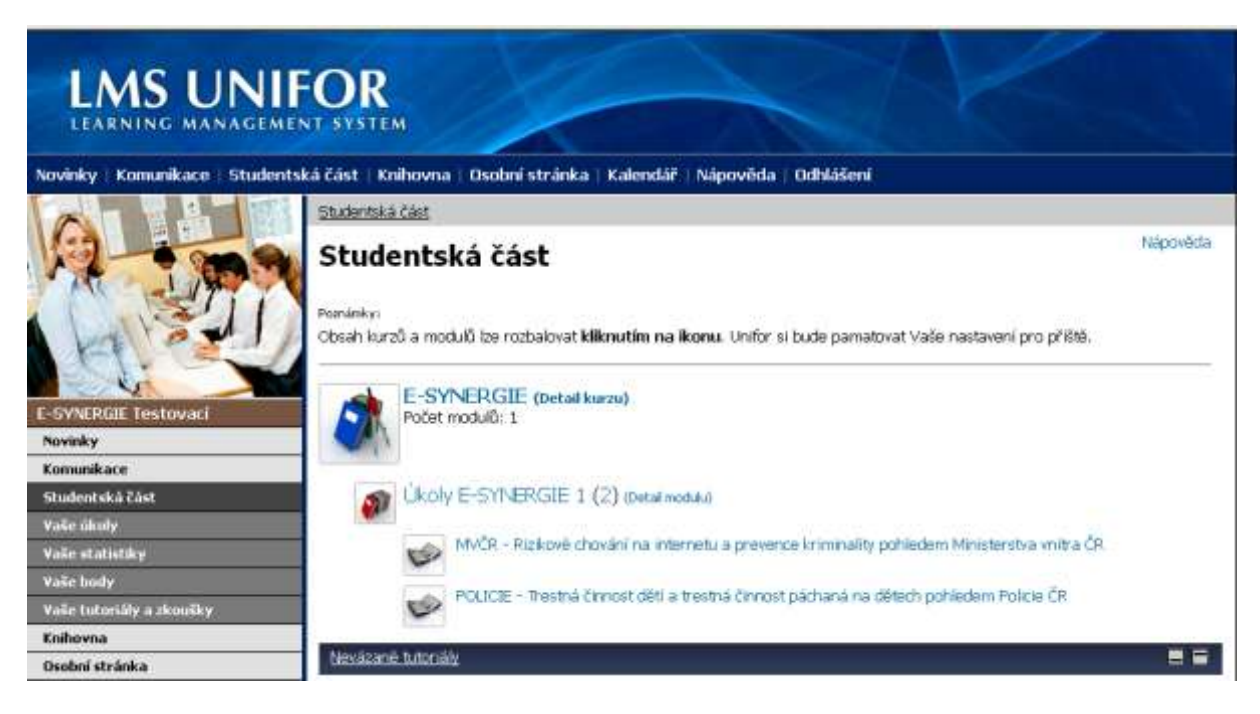

**Obr. 1:** Úvodní obrazovka s disciplínami **Studentské části** LMS UNIFOR

Samotný systém LMS UNIFOR byl v rámci projektu E-SYNERGIE využit zejména pro odevzdávání úkolů frekventantů stáží. Informace k projektu zde proto uvedeny nejsou. Vše naleznete na stránkách [www.esynergie.cz.](http://www.esynergie.cz/)

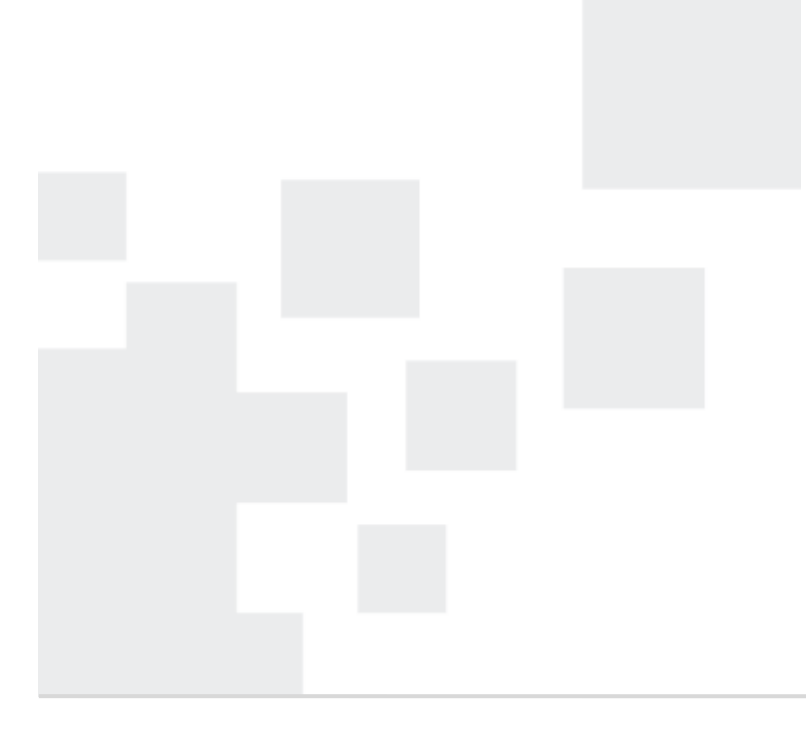

**Centrum prevence rizikové virtuální komunikace**

Pedagogická fakulta UP v Olomouci Žižkovo nám. 5 771 40 Olomouc

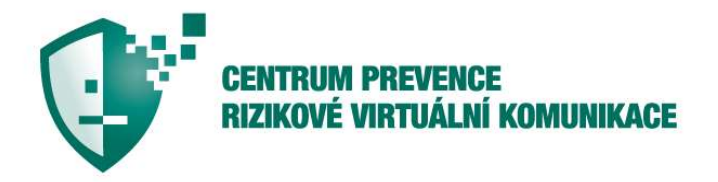

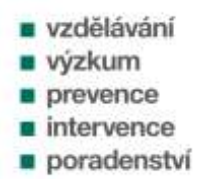

## **2. Jak odevzdat úkol?**

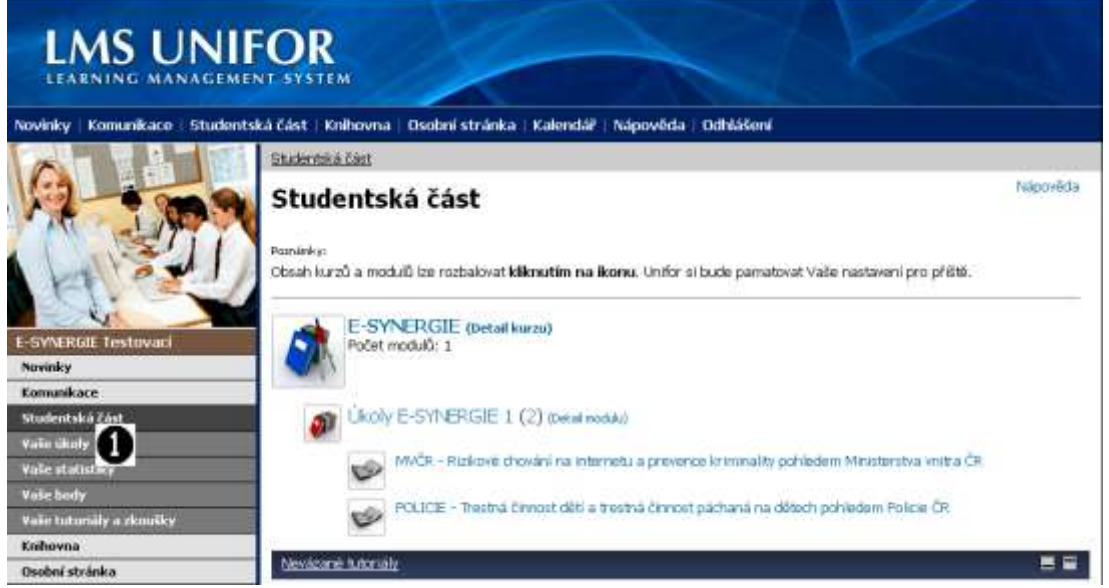

**Obr. 2:** Nabídka **Vaše úkoly**

V levé části obrazovky LMS UNIFOR naleznete sloupec s nabídkami. Klikněte na nabídku **Vaše úkoly**, viz obr. 2. Po této volbě se Vám zobrazí okno **Vaše úkoly**, viz obr. 3. Zde naleznete **pás ikon** s vysvětlivkami, které Vás budou informovat o odeslání, resp. neodeslání úkolu, schválení či neschválení úkolu apod. Ikony jsou zobrazovány před názvem úkolu.

#### **Pás ikon s vysvětlivkami**

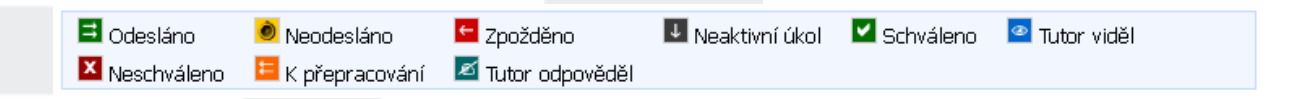

Dále v okně **Vaše úkoly** naleznete nabídku úkolů, jež máte splnit. My se v našem tutoriálu zaměříme na **Úkol stáže MVČR1 – Rizikové chování na internetu a prevence kriminality pohledem Ministerstva vnitra ČR**.

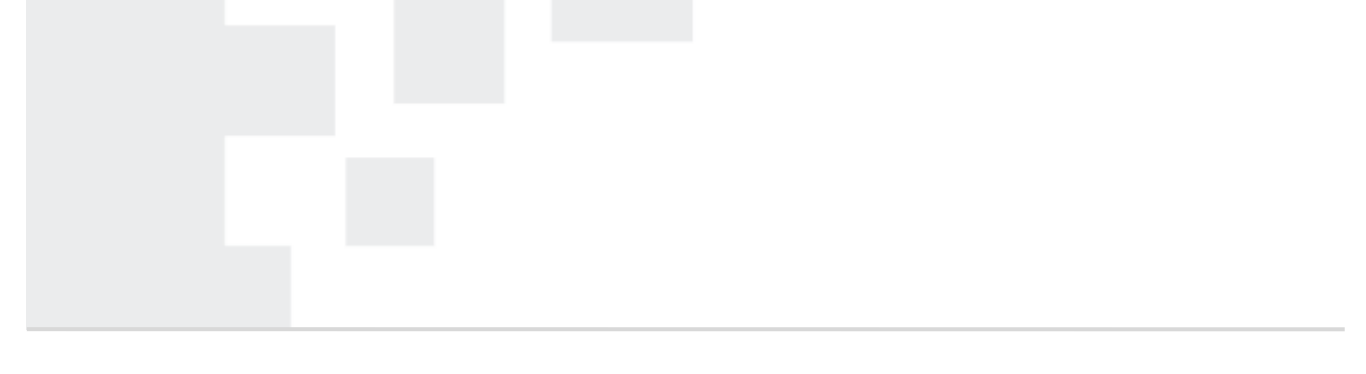

**Centrum prevence rizikové virtuální komunikace**

Pedagogická fakulta UP v Olomouci Žižkovo nám. 5 771 40 Olomouc

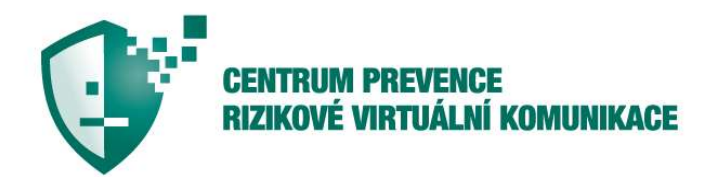

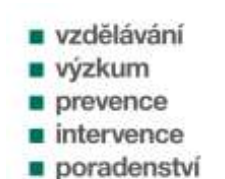

strana 5/9

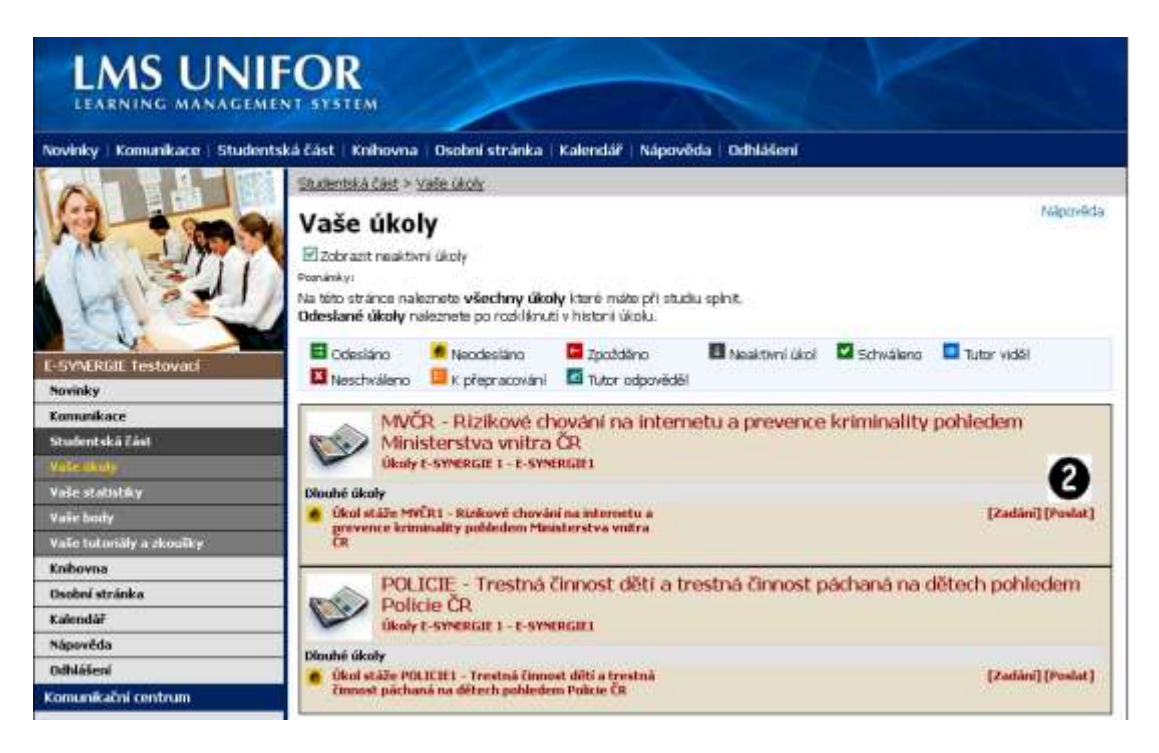

**Obr. 3:** Obrazovka **Vaše úkoly**

V pravé části obrazovky, vedle zadání úkolu s názvem **Úkol stáže MVČR1 – Rizikové chování na internetu a prevence kriminality pohledem Ministerstva vnitra ČR** naleznete odkaz **[Poslat]**, viz obr. 3. Kliknutím na tento odkaz se zobrazí formulářová pole s názvem **Poznámka** a **Vyberte soubor**, viz obr. 4. Pole **Poznámka** slouží pro odeslání textu poznámky k odesílanému úkolu. Pole **Vyberte soubor** slouží k vyhledání souboru s vypracovaným úkolem.

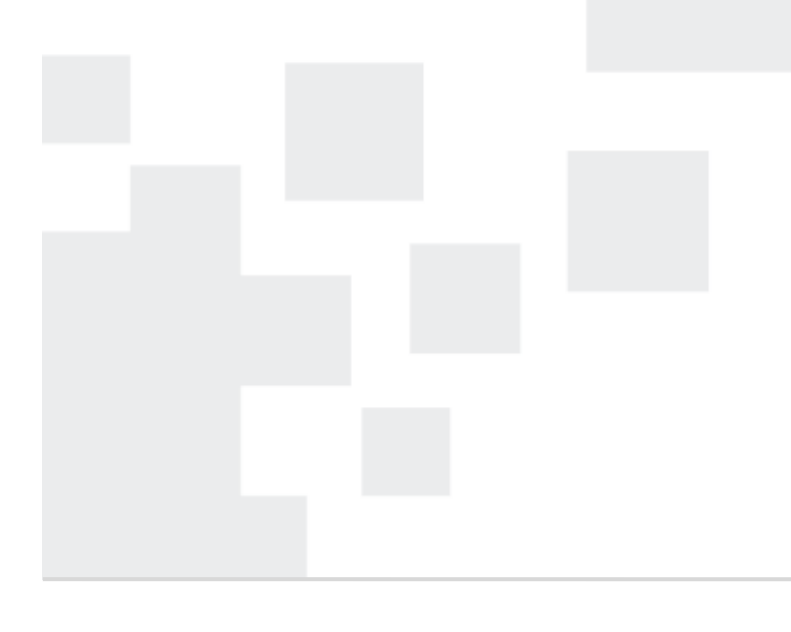

**Centrum prevence rizikové virtuální komunikace**

Pedagogická fakulta UP v Olomouci Žižkovo nám. 5 771 40 Olomouc

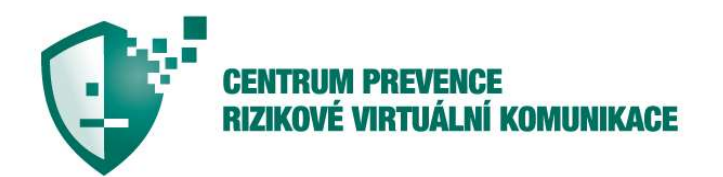

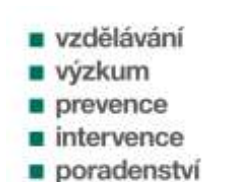

strana 6/9

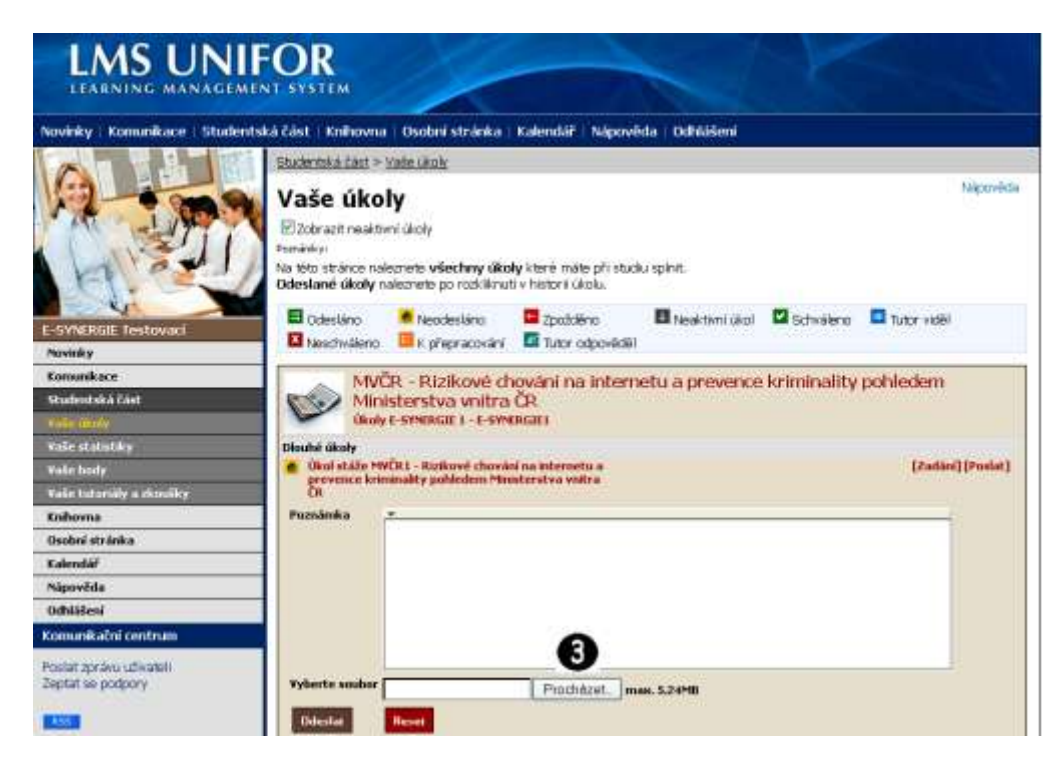

**Obr. 4:** Formulářová pole **Poznámka** a **Vyberte soubor**

Kliknutím na tlačítko **Procházet** se zobrazí okno **Nahrát soubor**, zde vyberete Vámi vypracovaný úkol a potvrdíte volbu tlačítkem **Otevřít**, viz obr. 5.

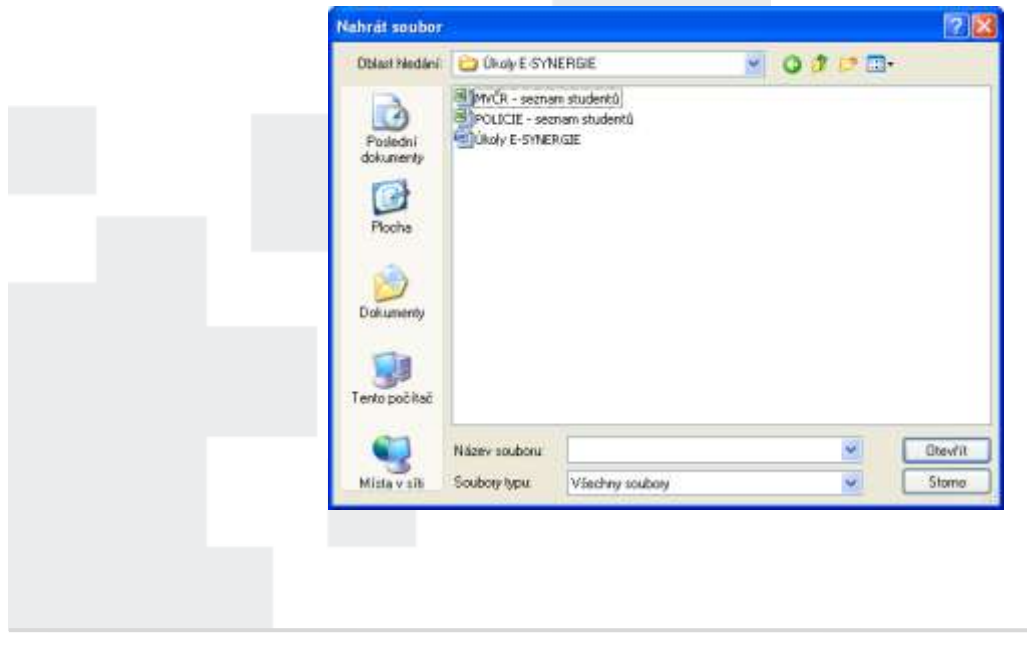

**Centrum prevence rizikové virtuální komunikace** Pedagogická fakulta UP v Olomouci Žižkovo nám. 5 771 40 Olomouc

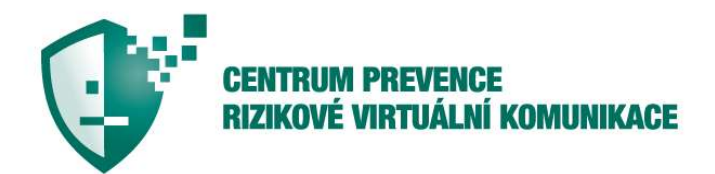

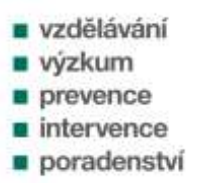

#### **Obr. 5:** Okno **Nahrát soubor**

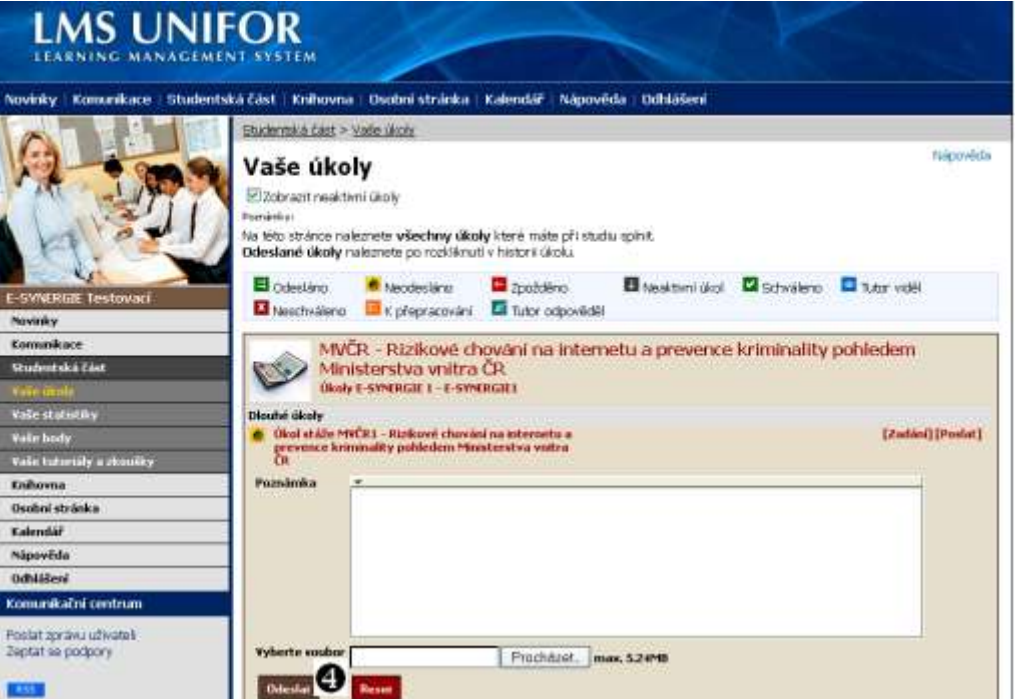

**Obr. 6:** Tlačítko **Odeslat**

Odeslání úkolu provedete kliknutím na tlačítko Odeslat, viz obr. 6. O odeslaném úkolu Vás bude informovat datum a ikona – viz obr. 7. Úkol můžete dodatečně upravit nebo odstranit kliknutím na odkazy **Editovat, Smazat**.

**Centrum prevence rizikové virtuální komunikace** Pedagogická fakulta UP v Olomouci Žižkovo nám. 5 771 40 Olomouc

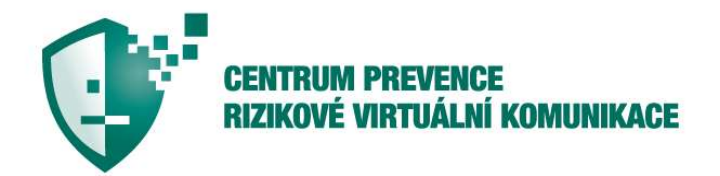

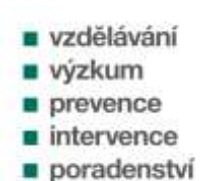

strana 8/9

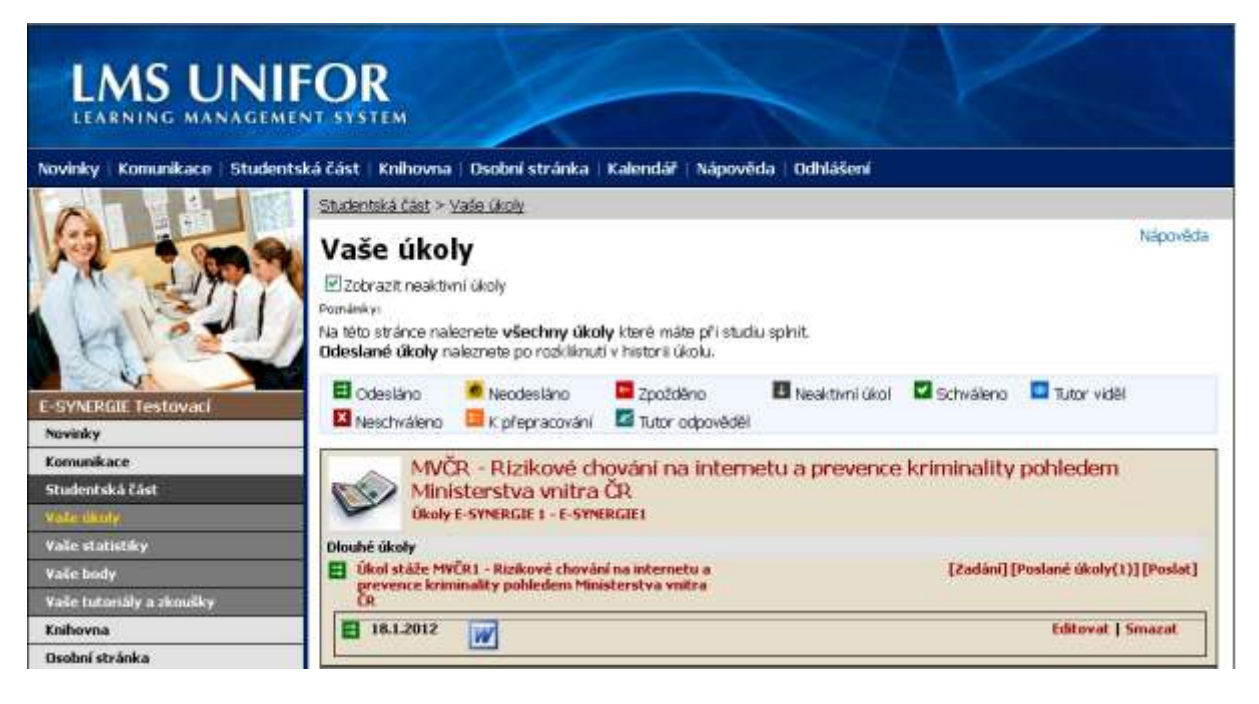

**Obr. 6:** Informace o odeslaném úkolu

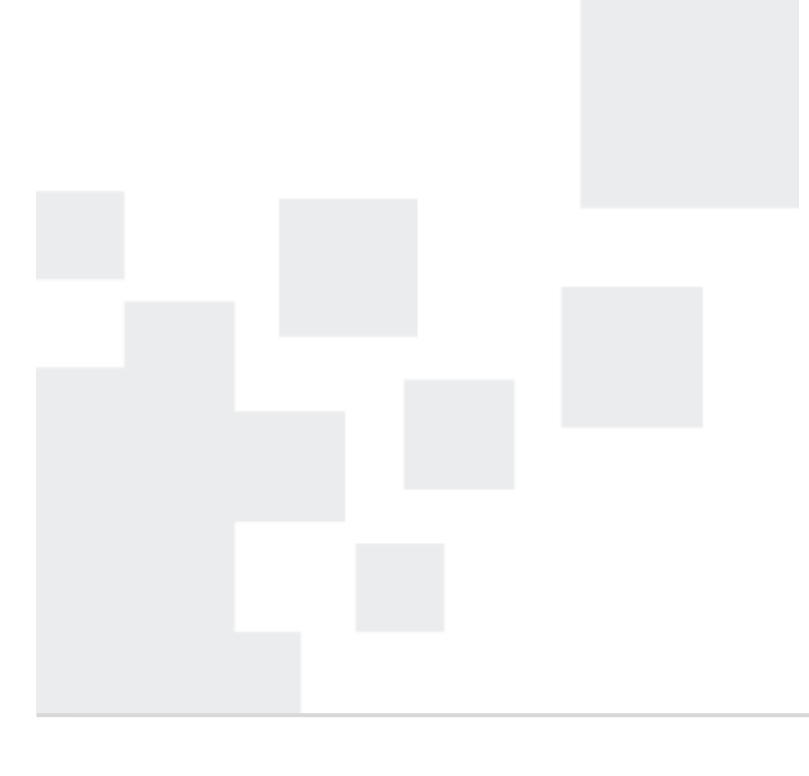

**Centrum prevence rizikové virtuální komunikace**

Pedagogická fakulta UP v Olomouci Žižkovo nám. 5 771 40 Olomouc

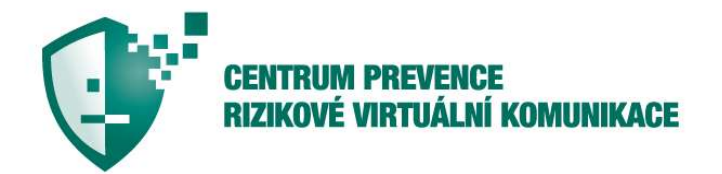

**u** vzdělávání **u** výzkum prevence  $\blacksquare$  intervence poradenství

strana 9/9

Pro projekt E-Synergie zpracoval: PhDr. René Szotkowski, Ph.D.

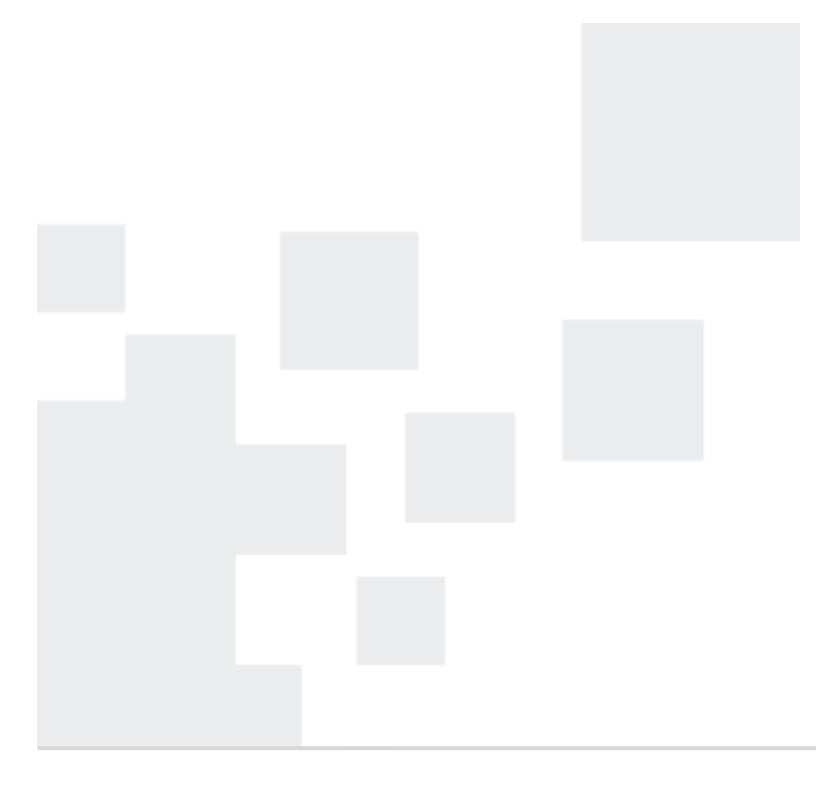

**Centrum prevence rizikové virtuální komunikace** Pedagogická fakulta UP v Olomouci Žižkovo nám. 5 771 40 Olomouc